### Business Software für KMU

#### **Tutorial**

#### myfactory.API Einführung PowerPivot

Version 6.1 / 15.10.2018

#### Power BI

Mit Hilfe von myfactory.API und Microsofts Power BI sind Sie in der Lage, grosse Datenmengen aus unterschiedlichen Quellen miteinander zu verknüpfen, auf überschaubare Grösse zu reduzieren und als Tabelle oder Grafik auszuwerten.

In diesem Beispiel wird eine einfache Verkaufsumsatzauswertung nach Artikelgruppen und Kunden nach Monat erstellt.

#### Inhalt

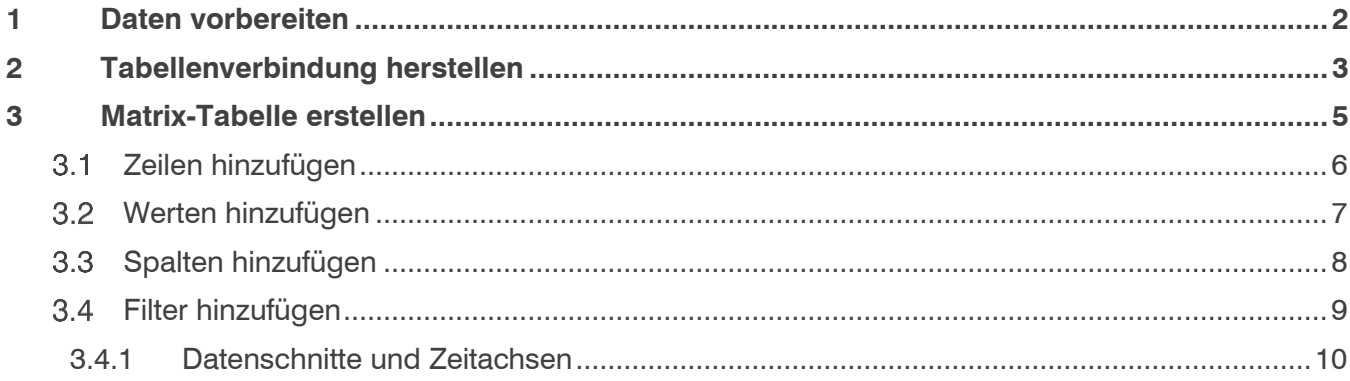

#### <span id="page-2-0"></span>**1 Daten vorbereiten**

Um eine Verkaufsumsatzauswertung nach Artikelgruppen zu erstellen, benötigen wir mindestens die Tabellen

- Artikel
	- o Artikeldaten aus Artikelstamm
- Artikelgruppen
- Kunden
- Kundengruppen
- VerkaufUmsatzdetails
	- o Alle Verkaufsumsätze inkl. aller Details.
- DimDatum
	- o Diese Tabelle wird für Zeiteingrenzungen immer benötigt. Alternativ auch «DimPeriode» $\Box$   $\times$

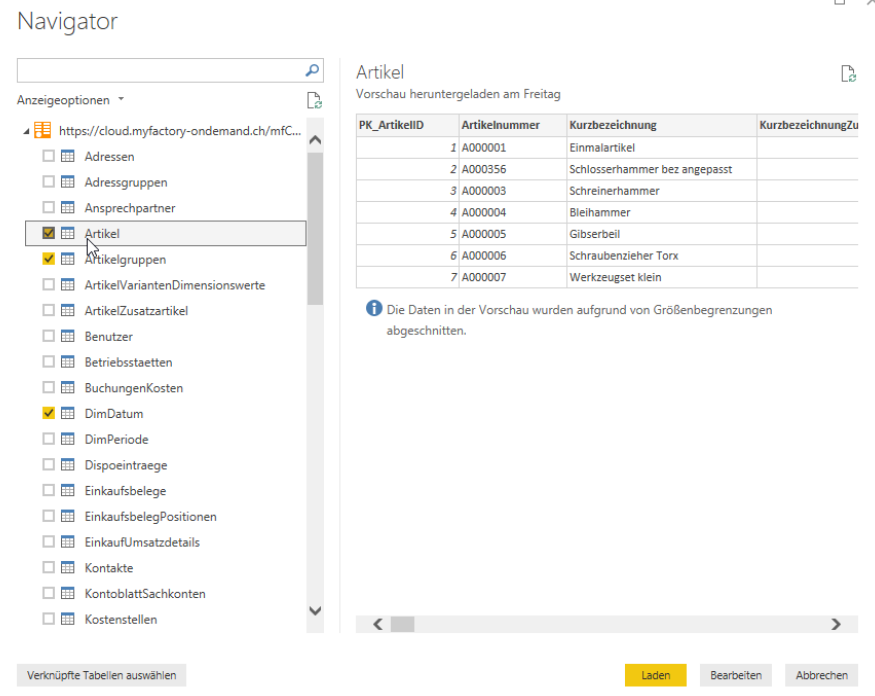

#### <span id="page-3-0"></span>**2 Tabellenverbindung herstellen**

In Power BI wird automatisch versucht, die Tabellen miteinander zu verbinden. Das funktioniert in der Regel auch sehr gut. Trotzdem sollte man sich das aber noch zuerst ansehen und allenfalls fehlende oder falsche Verbindungen setzen.

Im linken Rahmen können Sie auf "Beziehungs-Ansicht" wechseln. Dort sehen Sie die Beziehungen grafisch und können relativ einfach gesetzt bzw. korrigiert werden.

In unserem Beispiel fehlt die Verknüpfung zum Datum und es gab Ringverknüpfungen, die aber nicht problematisch sein müssen. In unserem Fall sind diese aber problematisch, da wir die Auswertung hierarchisch machen möchten (also z.B. Kundengruppe → Kunden → Umsatzdetails)

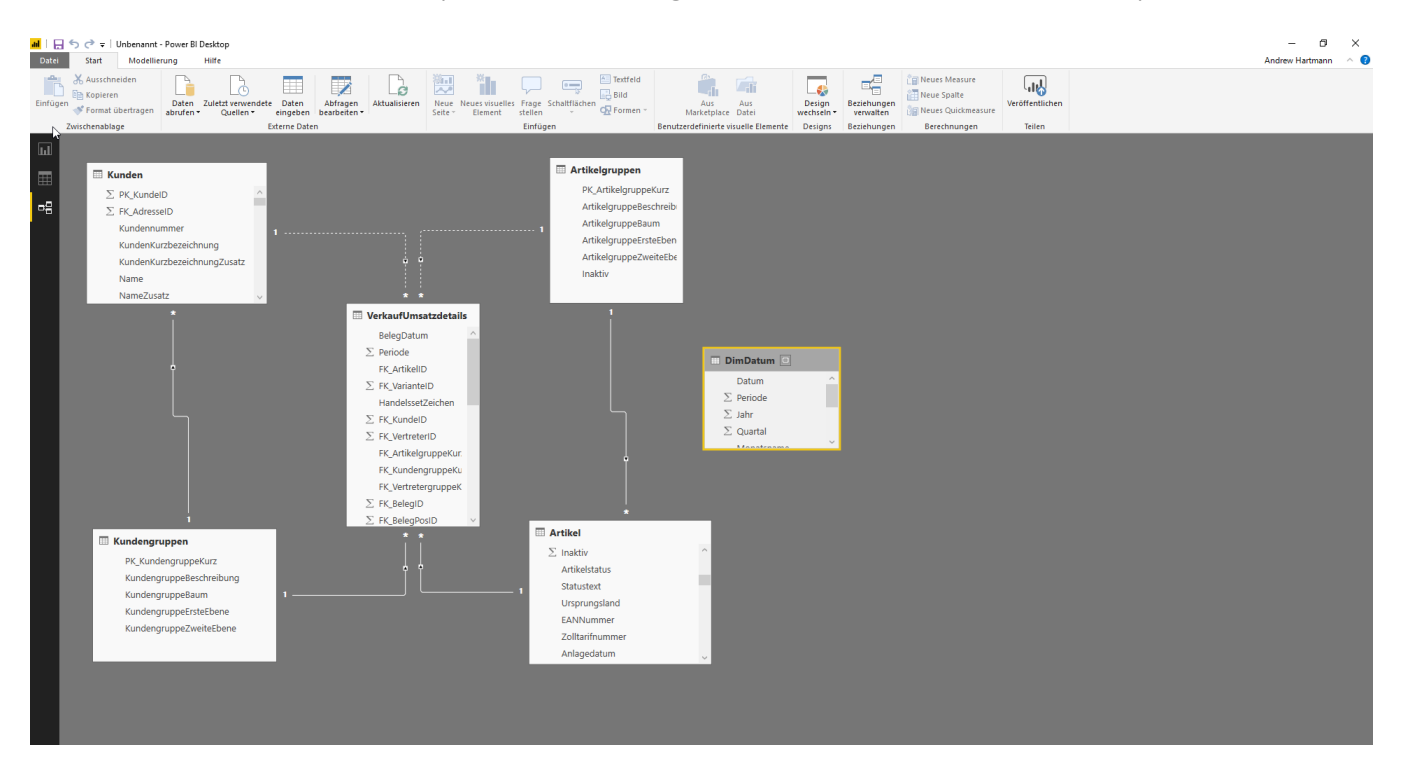

Pro Tabellen finden sich meist ein **Primärschlüssel** (PK\_) und oft mehr als einen **Fremdschlüssel** (FK\_). Üblicherweise werden immer Primärschlüssel mit Fremdschlüssel verknüpft. Um die Tabellen Artikel mit Artikelgruppen zu verknüpfen, verbindet man also z.B. aus "Artikelgruppe" die "PK ArtikelgruppeKurz" mit "FK ArtikelgruppeKurz" aus "Artikel". Die Verknüpfung kann mit Drag&Drop gemacht werden.

Nachdem wir die fehlende Verbindung zum Datum zum Belegdatum von VerkaufUmsatzdetails

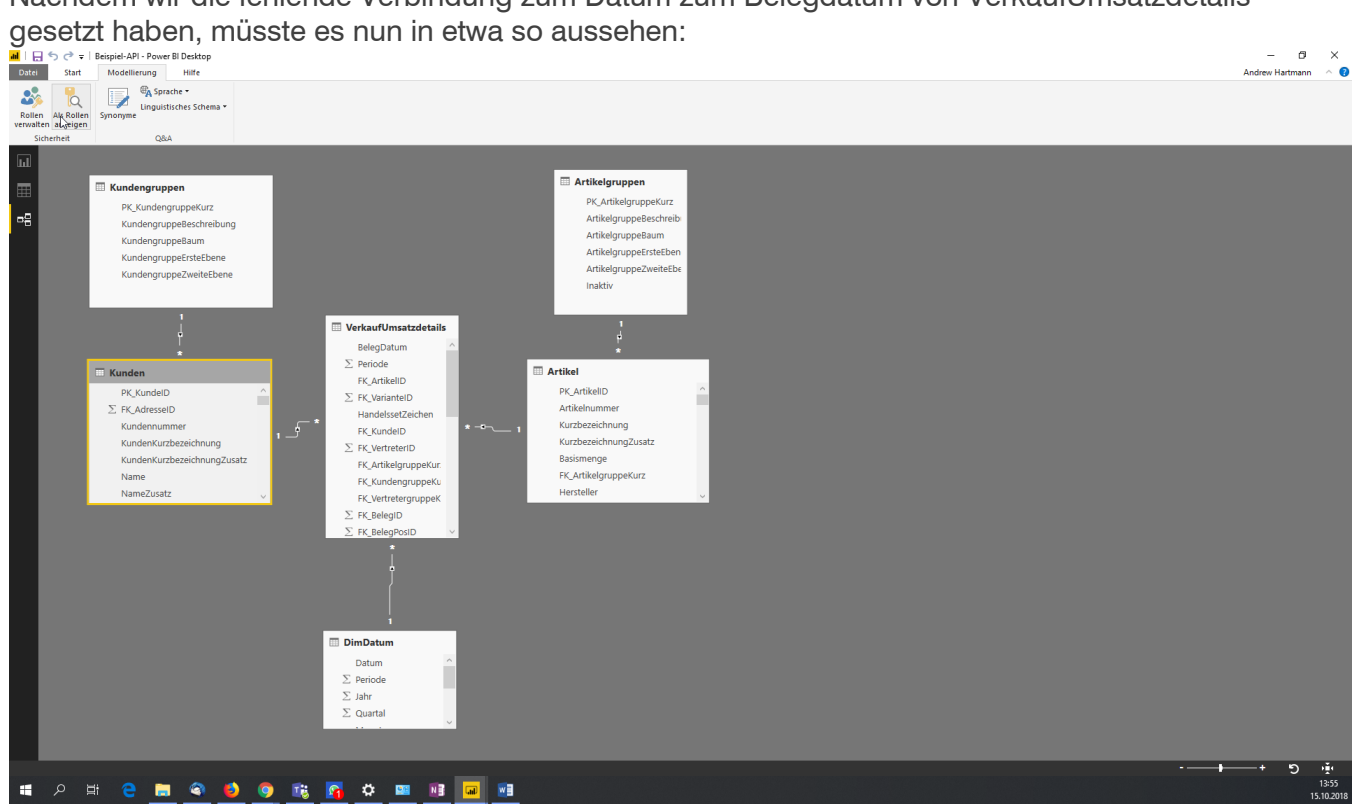

#### <span id="page-5-0"></span>**3 Matrix-Tabelle erstellen**

Nun sind die Daten vorbereitet. Nun machen wir eine Matrix-Tabelle für unsere gewünschte Auswertung: Artikelumsatz nach Kunde und Monat.

Gehen Sie hierzu in die Berichtsansicht und klicken bei «Visualisierungen» auf «Matrix».

Nun wird ein Bereich erstellt.

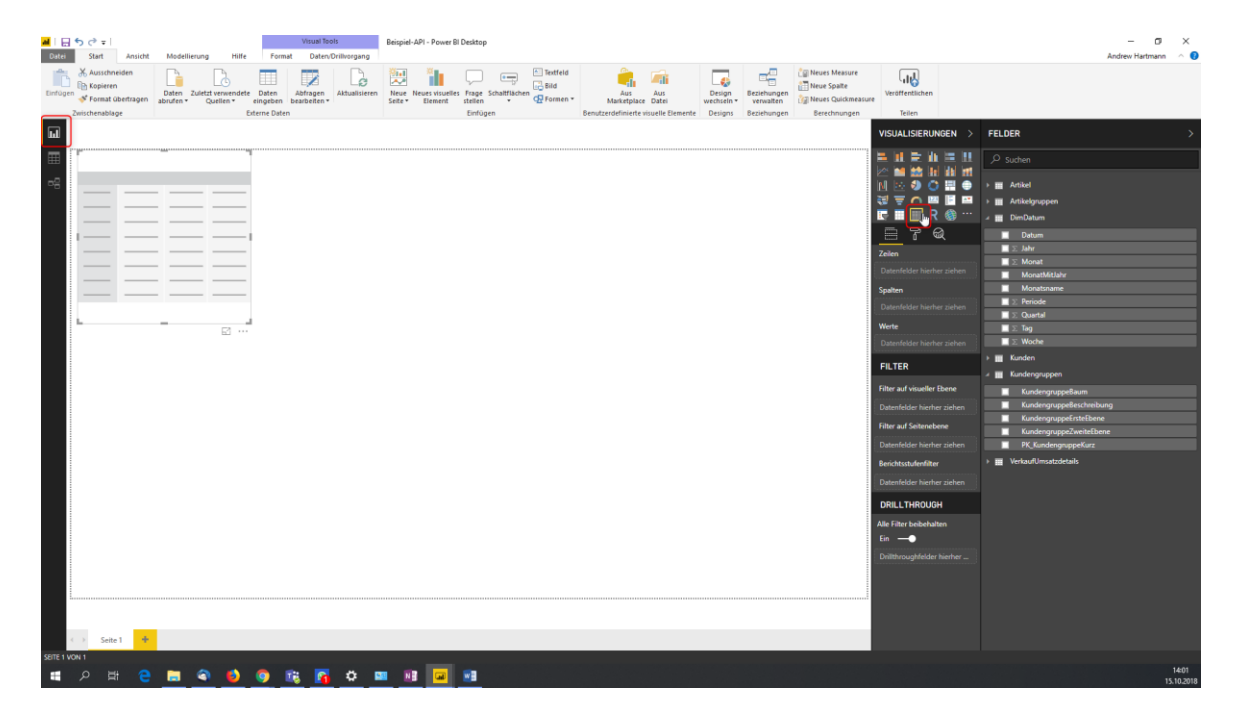

Wenn Sie nun auf den Bereich klicken, haben Sie rechts die Werkzeuge. Die wichtigsten sind die Felder, Zeilen, Spalten und Werte. Wie man beginnt, kommt nicht darauf an. Also fangen wir mal mit den Zeileninfos an.

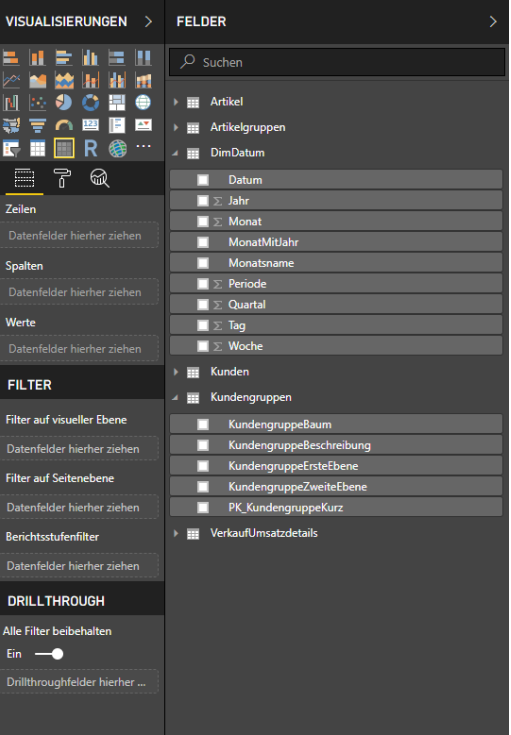

#### <span id="page-6-0"></span> $3.1$ Zeilen hinzufügen

Um Zeilen hinzuzufügen, können die Tabellenfelder einfach per Drag&Drop in die Felder gezogen werden. Die Reihenfolge der Felder in den Bereichen ist ausschlaggebend.

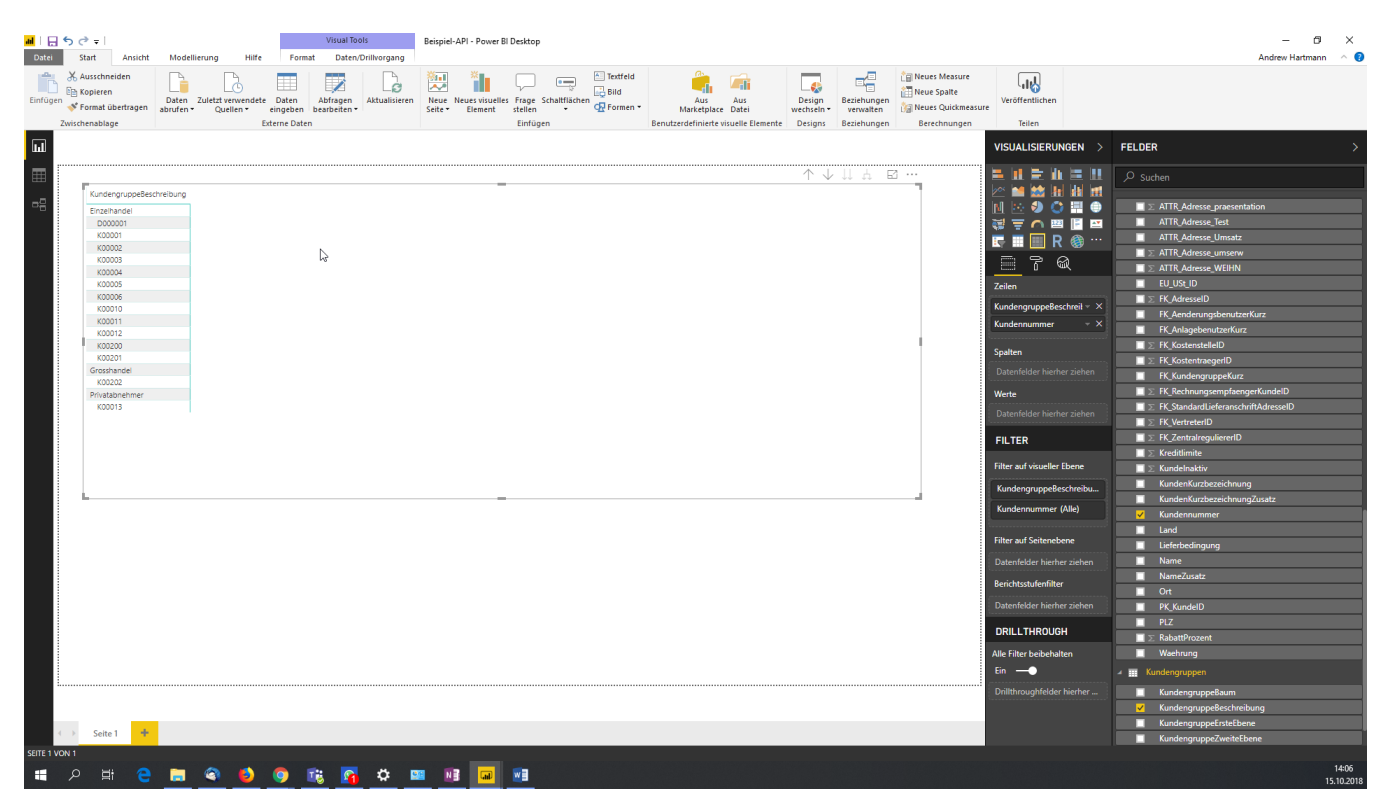

Wir möchten eine detaillierte Auswertung haben, weshalb wir die Kundengruppe, Kundenname, Artikelgruppe und Artikelnummer in die Zeilen reinschieben. Also so:

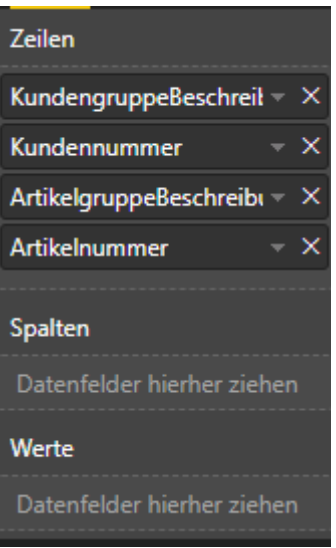

Das Ergebnis sieht noch nach nichts aus, aber das kommt noch.

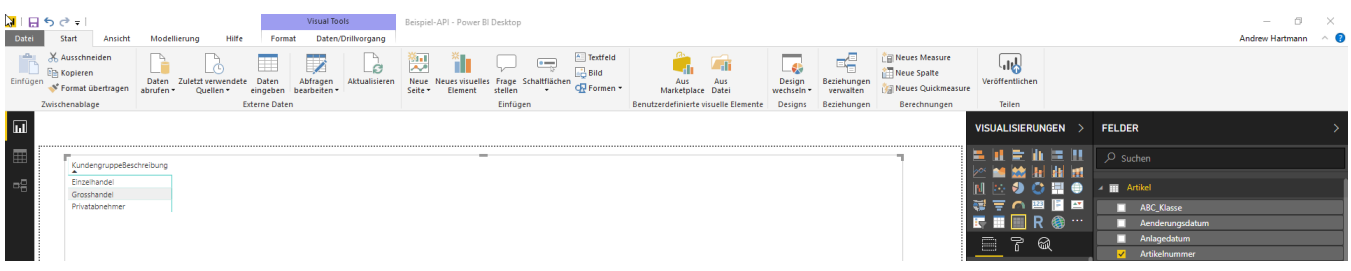

#### <span id="page-7-0"></span>Werten hinzufügen

Um zu überprüfen, ob die PowerPivot schon funktioniert, setzen wir mal schon die Werte ein. Hierzu setzen wir die Felder "Umsatz" und "Menge" von der Tabelle "VerkaufUmsatzdetails" in den Bereich "Werte" ein.

Die Auswertung sieht jetzt schon mal besser aus.

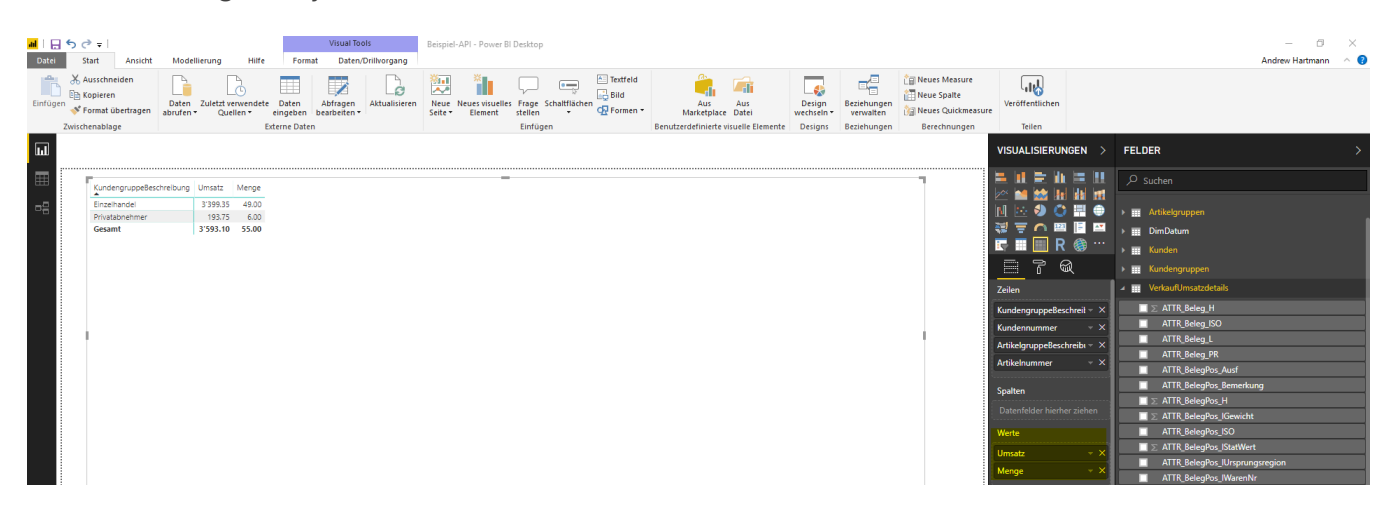

Um unsere Zeilenhierarchie aufzuklappen und zu sehen, klickt man mit links auf eine Zeile und wählt "Auf nächste Ebene erweitern".

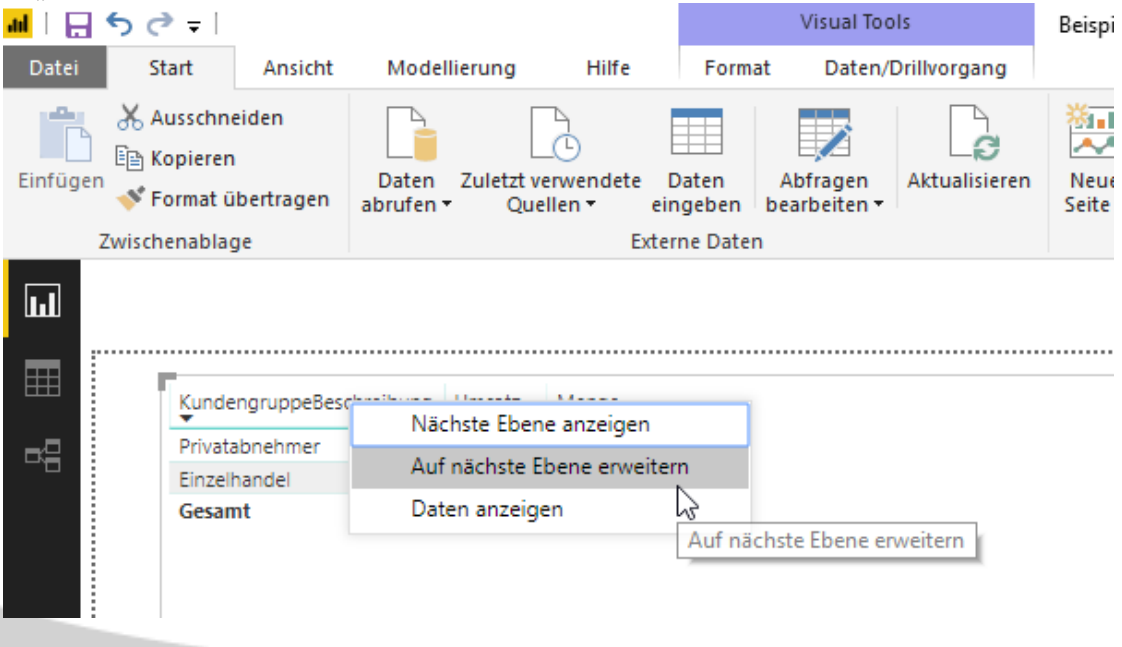

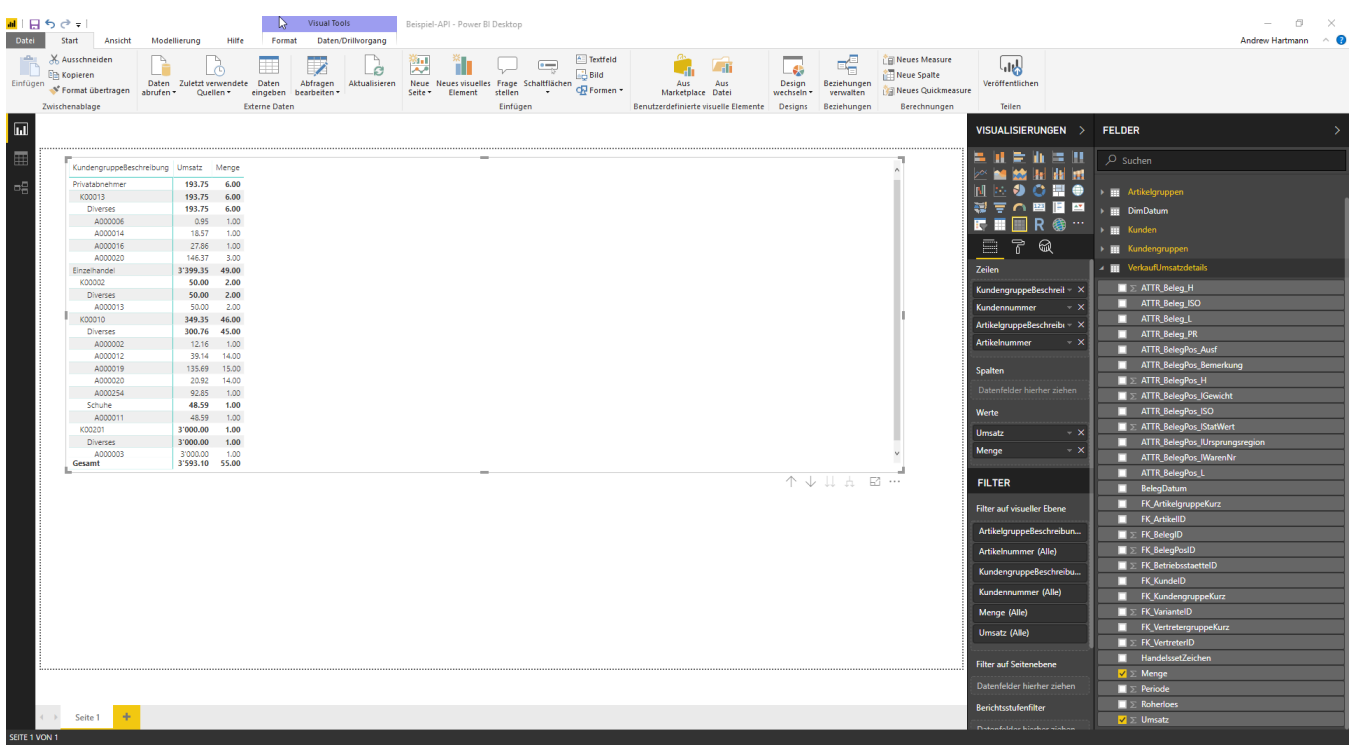

#### Wenn man es nun ganz aufklappt, sieht es nun in etwa so aus:

#### <span id="page-8-0"></span>3.3 Spalten hinzufügen

Nun möchten wir den Umsatz noch nach Monaten splitten. Hierzu fügen wir in den Spalten das Feld "Datum" von der Tabelle "DimDatum" hinzu. Es wird automatisch eine Hierarchie erstellt (Jahr -Quartal – Monat- Tag). Da wir nu die Monate benötigen, löschen wir alles ausser Monat raus.

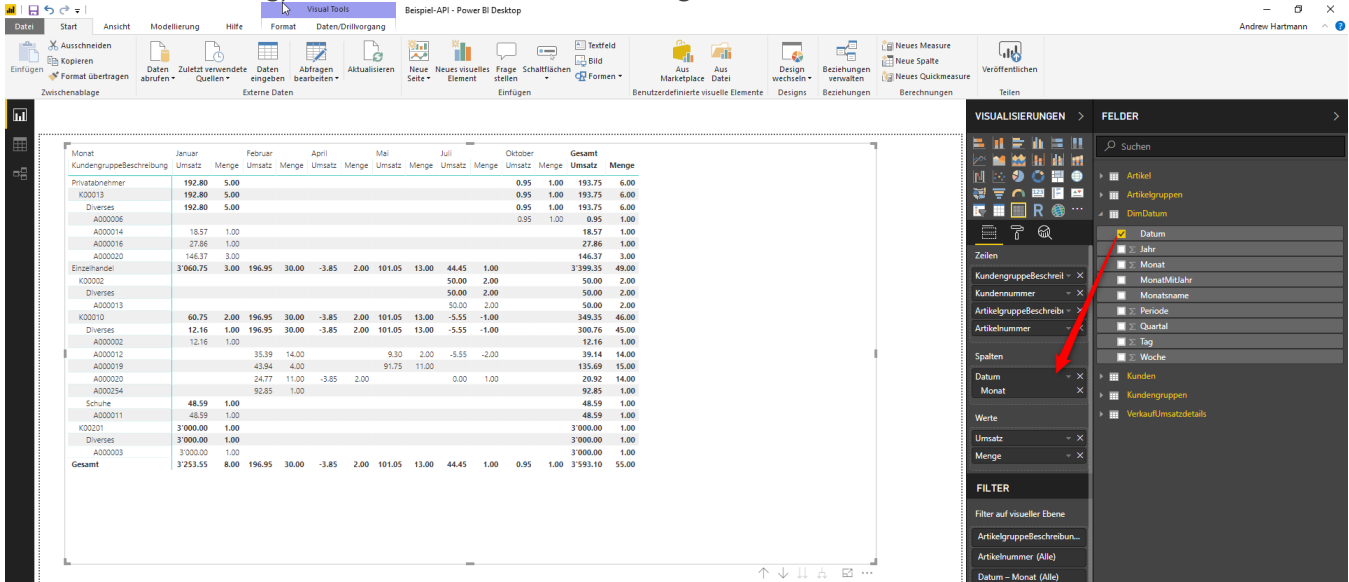

#### <span id="page-9-0"></span>3.4 Filter hinzufügen

Nun möchten wir nur noch die Daten von 2018 sehen. Hierzu setzen wir das Feld "Jahr" von der Tabelle "DimDatum" in den Filterbereich. Dort geben wir den Wert 2018 ein.

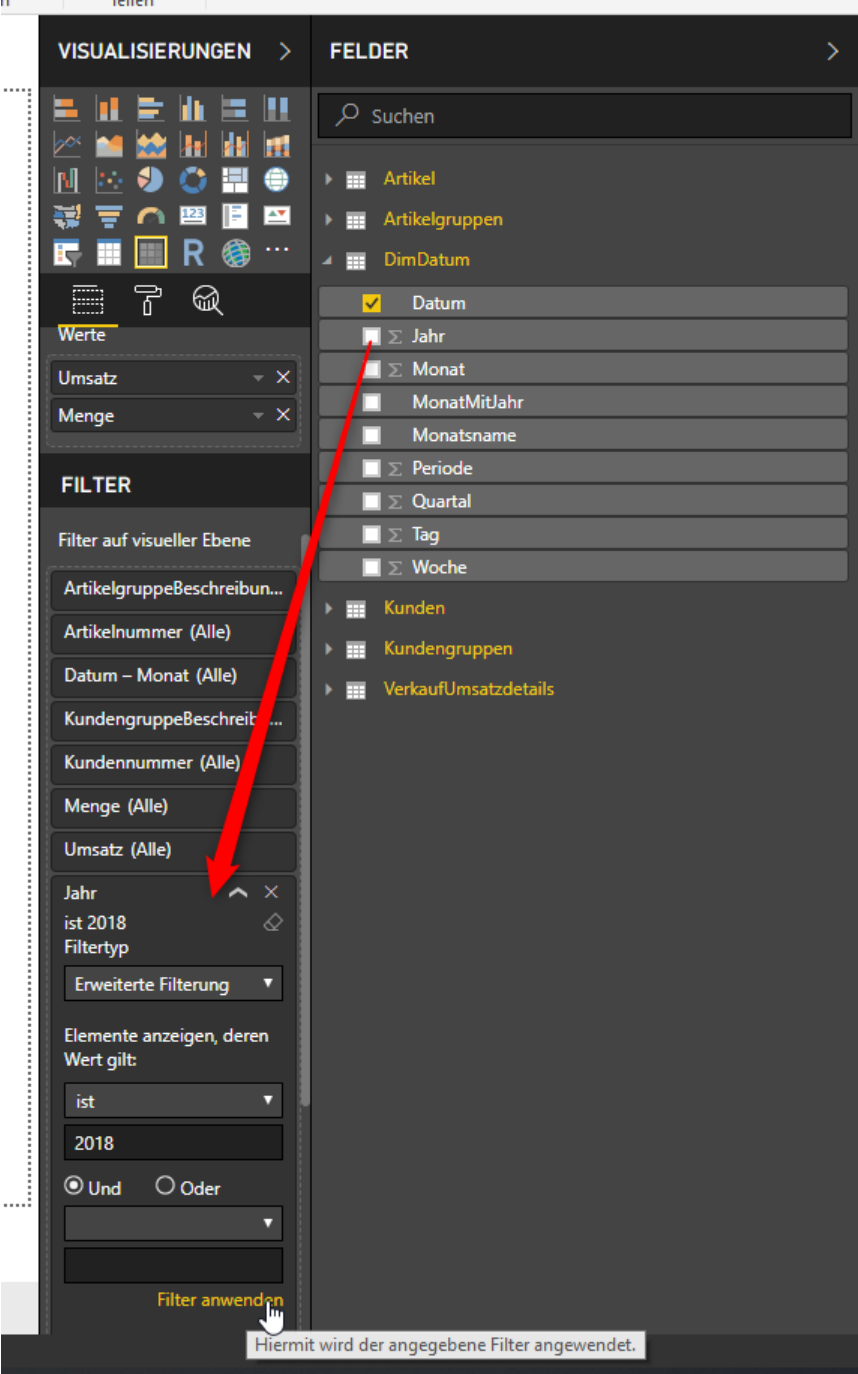

#### <span id="page-10-0"></span>**3.4.1 Datenschnitte und Zeitachsen**

Es gibt auch andere Möglichkeiten, Filter grafisch darzustellen. In Power BI wird automatisch ein Datenschnitt oder Zeitachse erstellt, je nach Datentyp.

Unter "Visualisierungen" kann ein Datenschnitt-Bereich hinzugefügt werden.

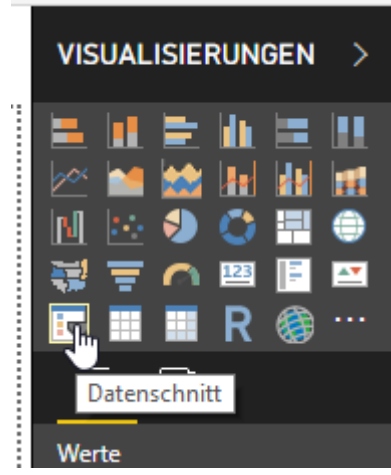

Da schiebt man nun das gewünschte Feld rein, nach dem man filtern möchten.

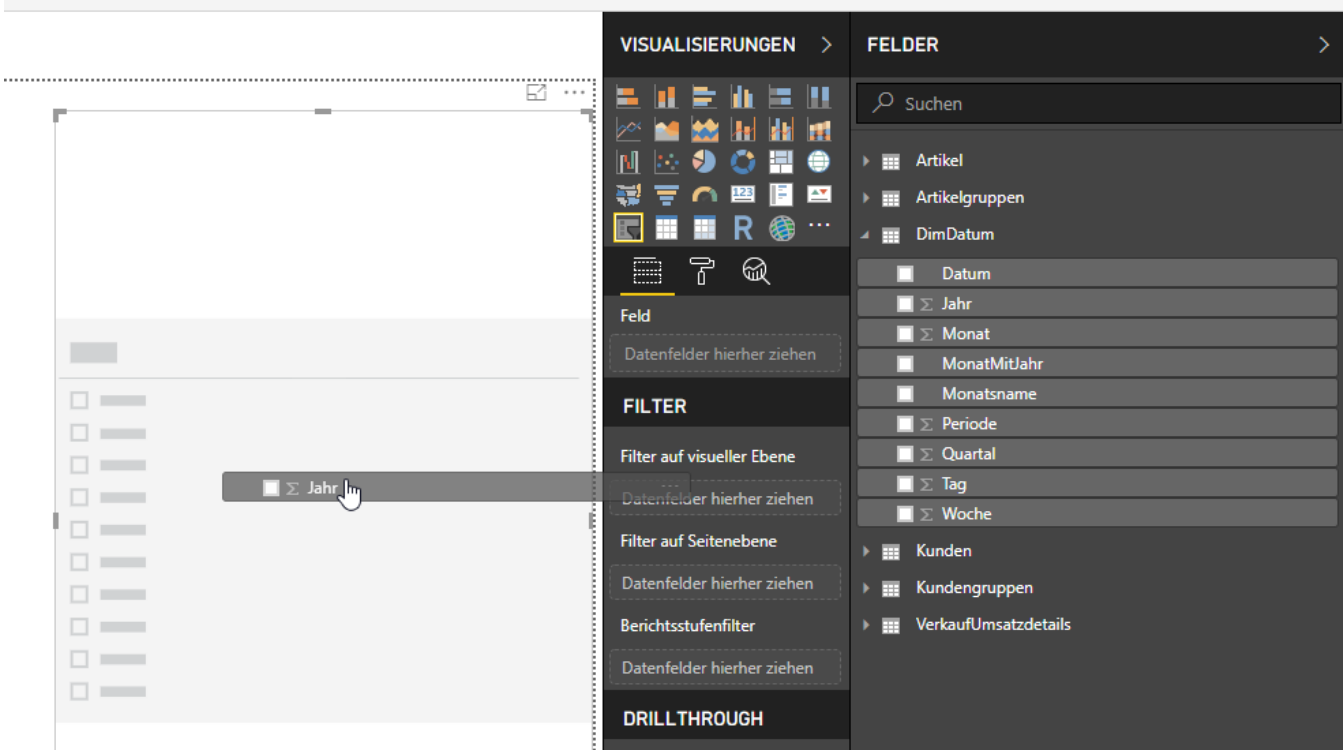

In diesem Beispiel wurden 2 Datenschnitte erstellt. Einmal für "Jahr" aus "DimDatum" und "ArtikelgruppeBeschreibung" aus "Artikelgruppen". Der Datentyp "Datum" hat automatisch einen Schiebregler (Zeitachse) erstellt.

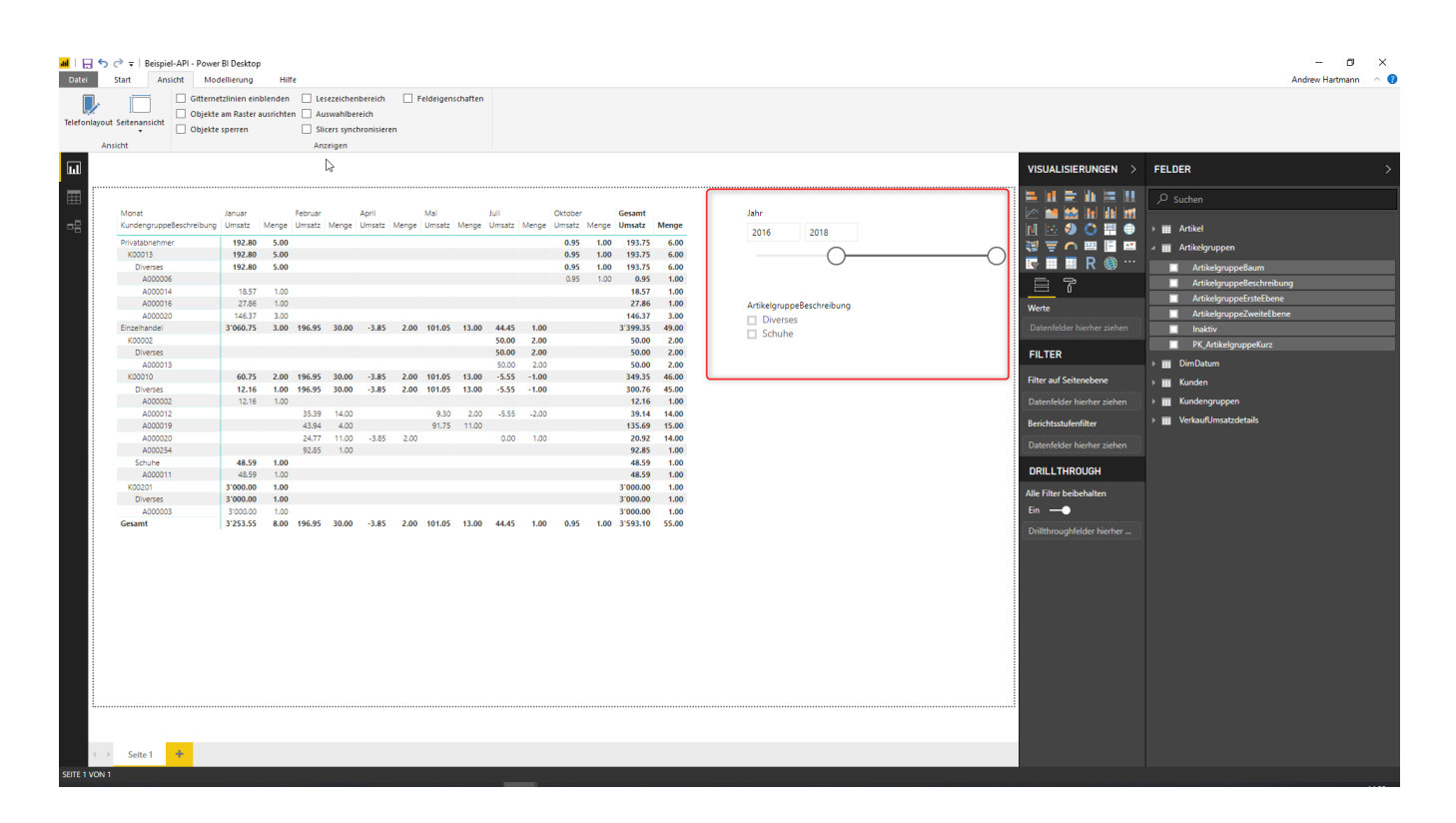